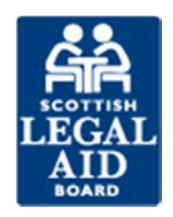

# How do I submit a duty account?

## **Introduction**

In this topic we are going to look at how to submit duty accounts.

You will learn how to create accounts for:

- **Duty scheme**
- **Duty Follow up**
- **Duty ID parade**

By the end of this topic you will be able to:

Describe how to submit duty accounts

## **Accessing duty accounts**

To access the duty accounts you need to select the 'duty' tab.

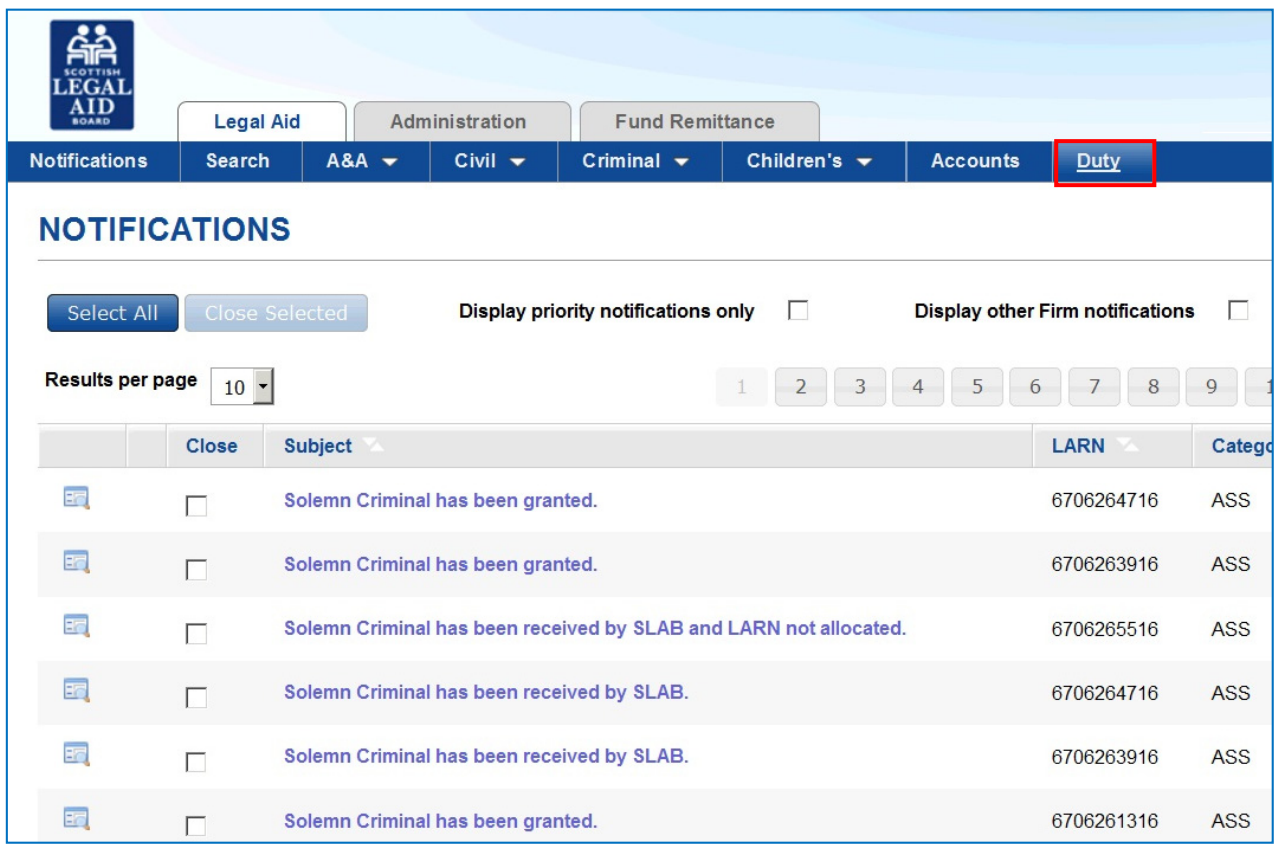

Once you have selected the Duty tab you are taken to the 'Create Duty' screen. You should then select the duty type you wish to create. Click on the green highlighted area for more information

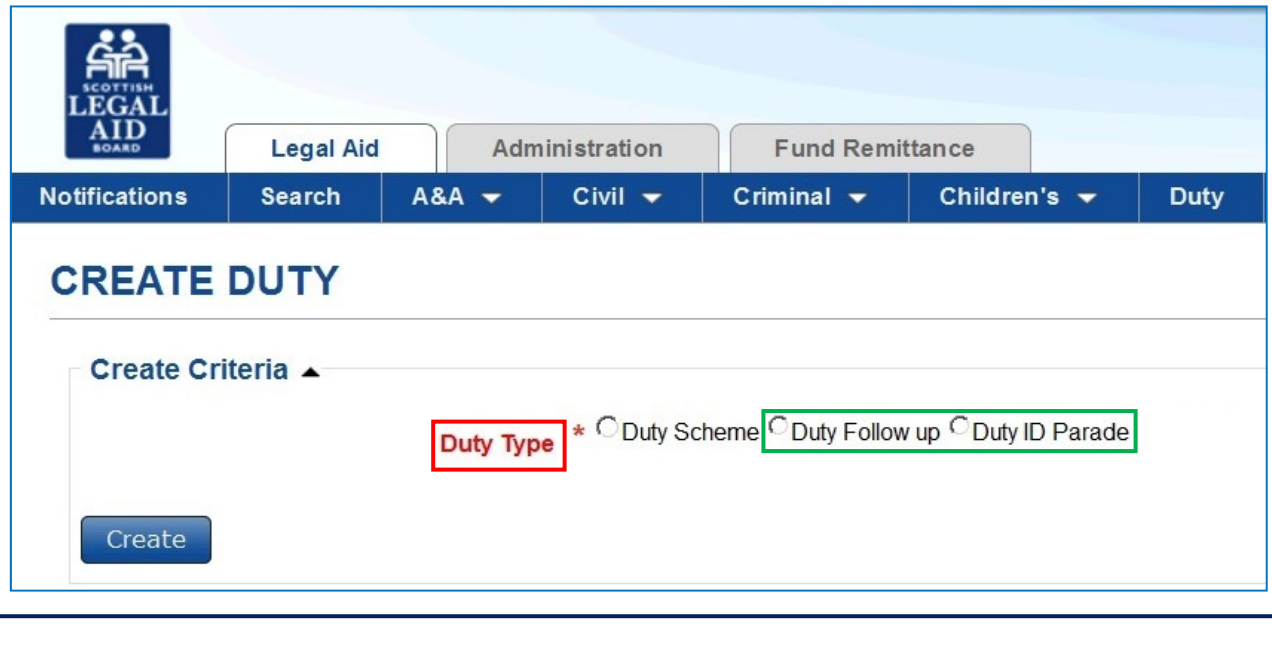

## **Creating a Duty Scheme account**

To create a Duty Scheme account select 'Duty Scheme'. You should then enter the date of duty and select 'Create'.

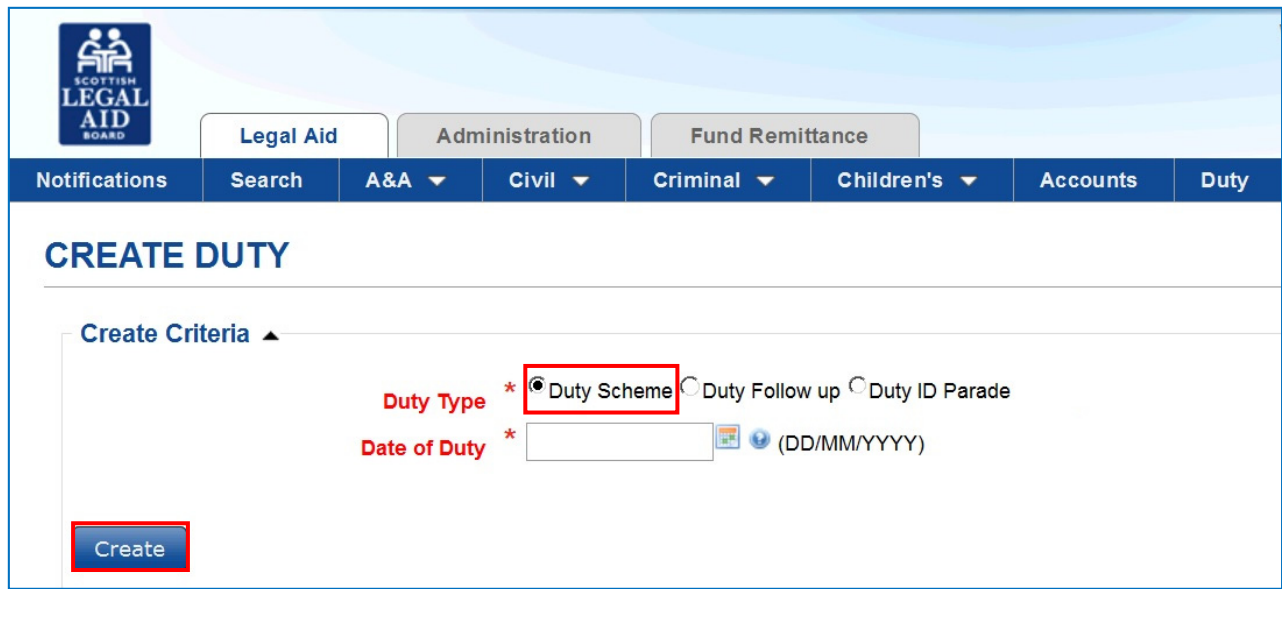

# **Note**  To make a claim under the Duty Scheme your name must appear on both the CLAR register and duty plans.

When you first create a 'Duty Scheme' account for **duty court work** the system will generate a duty 'LARN'. This should be used for all work carried out during the period that this LARN is valid (please refer to the guidance on SLAB's website).

To enter the account for the first time click on the 'LARN' and this will create an account.

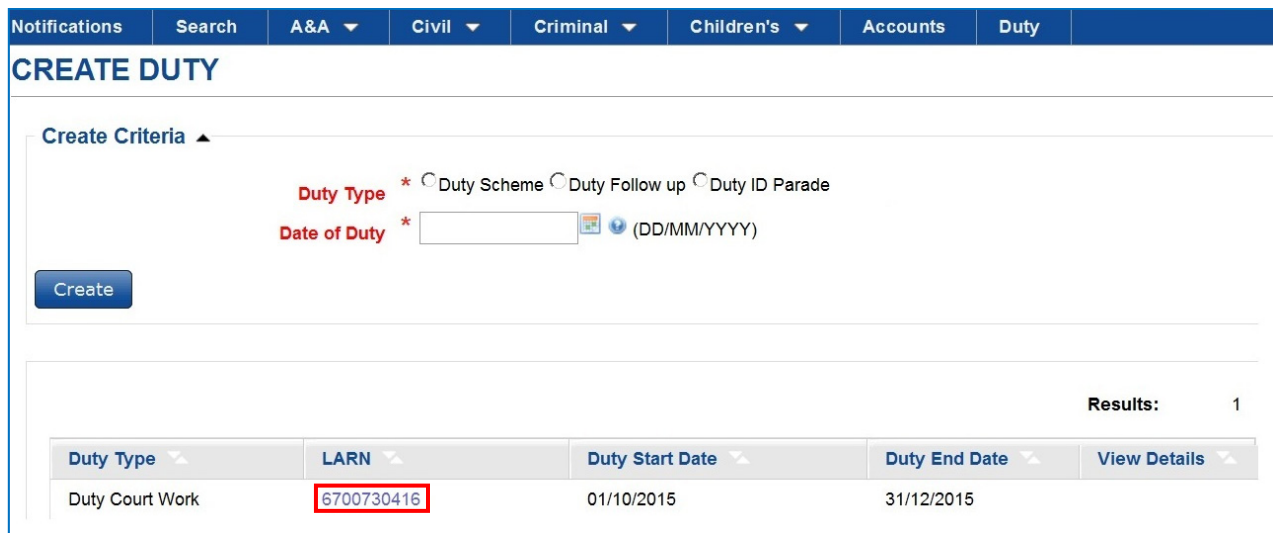

Once the account has been created you can access the account by selecting the 'View Details' icon.

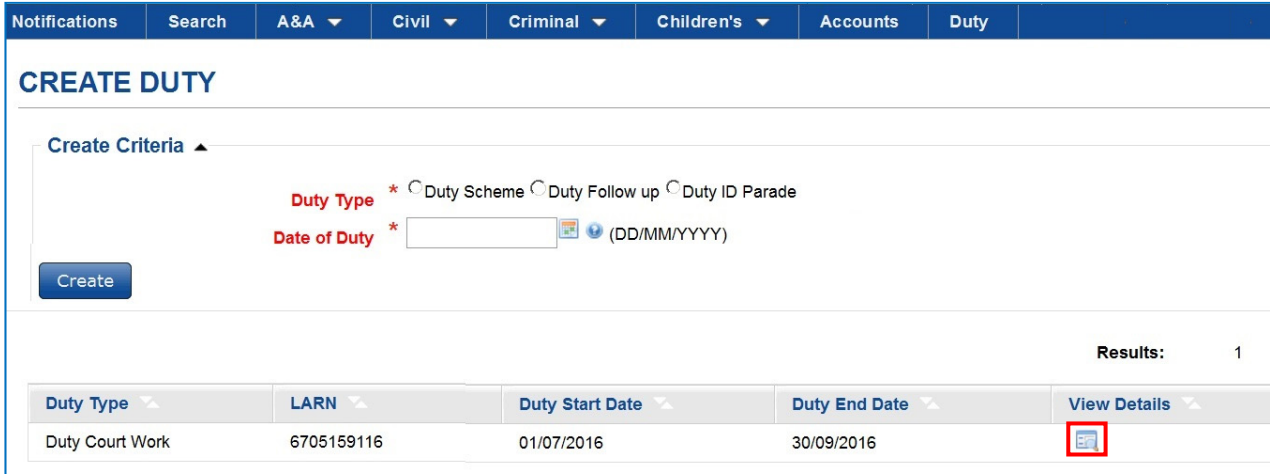

When you first enter the LARN for the duty scheme claim this screen displays. To submit an account select 'Save & Continue'.

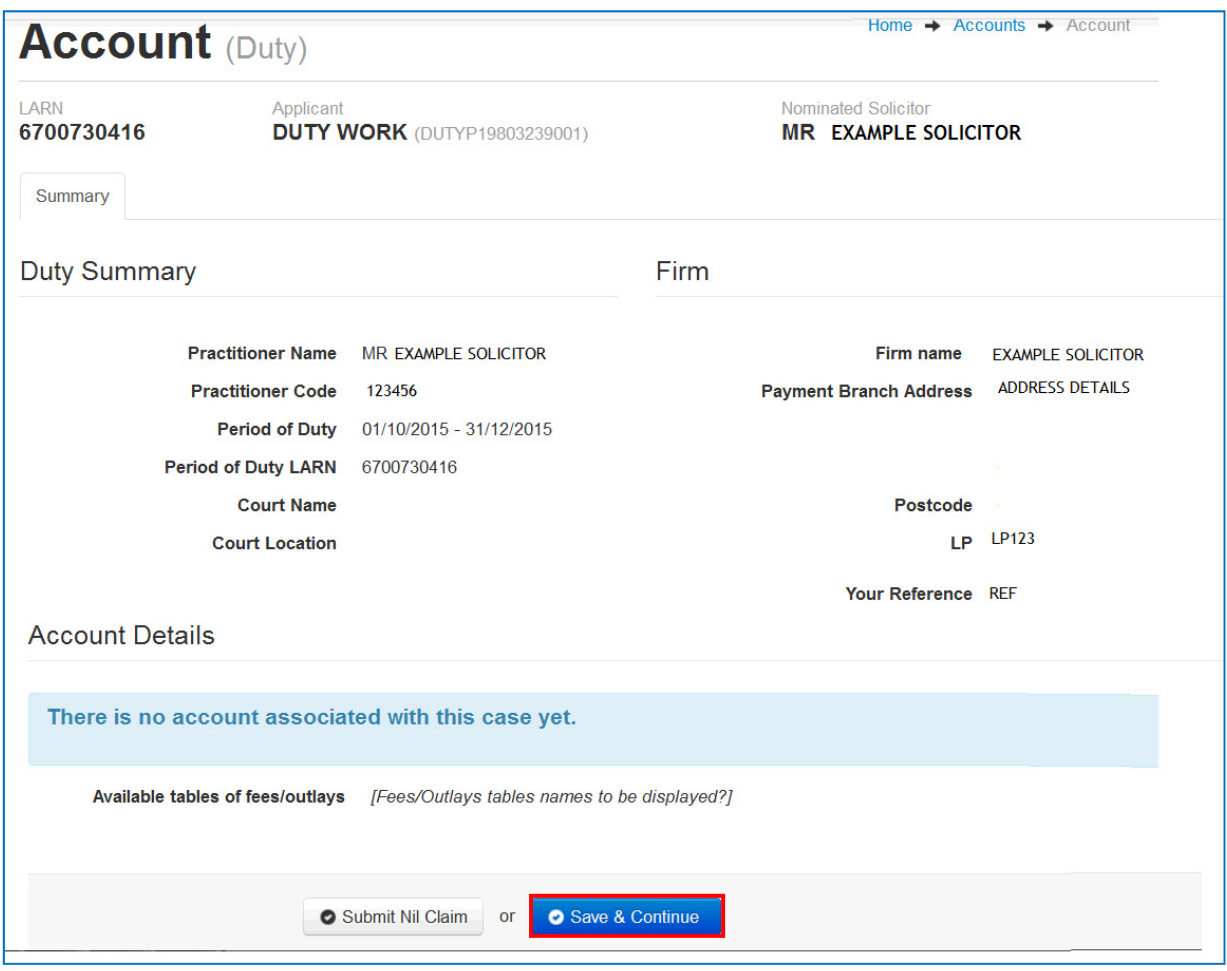

First you need to select the 'Work Breakdown' tab. Details of any work items that have been added will be shown on this screen. As no work items have been added to this account yet an advisory message is displayed as shown here.

To add a work item select the 'Add Work item' button.

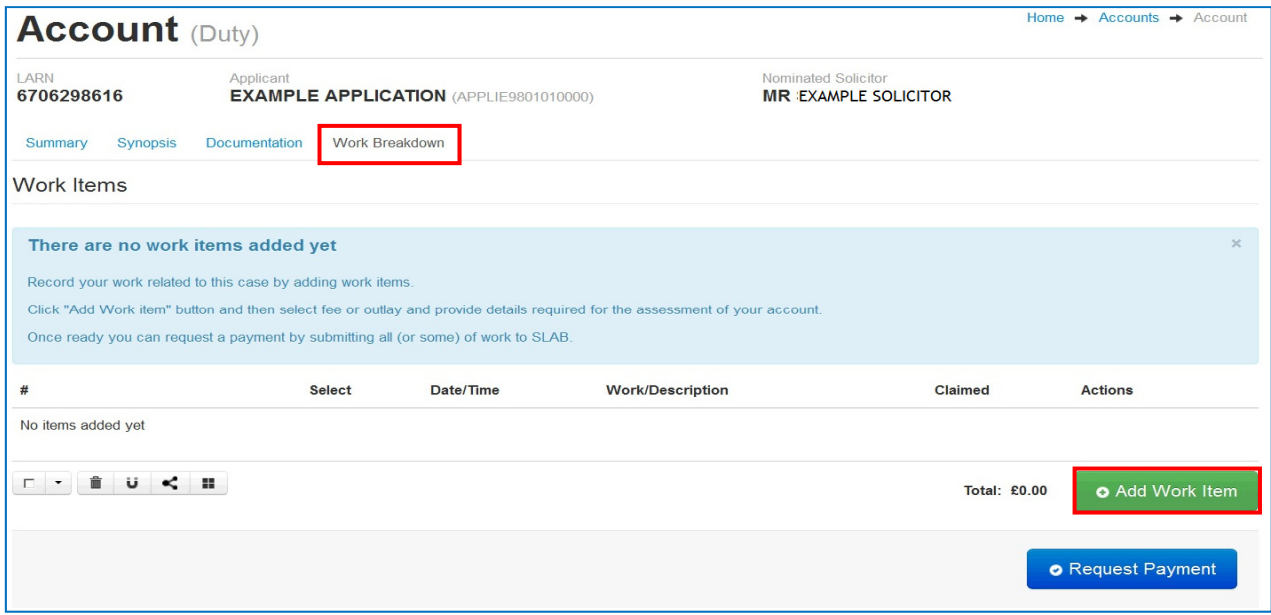

You now have the option to select multiple work items.

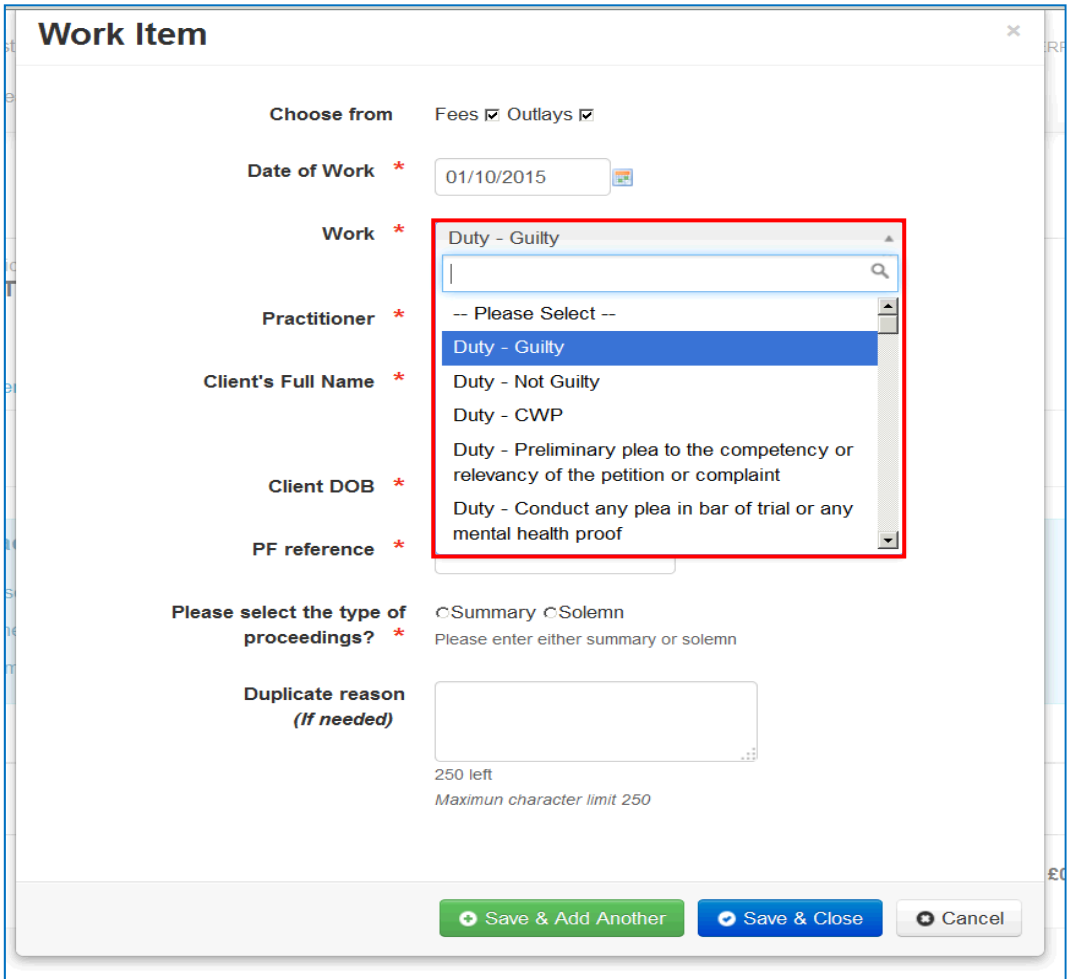

Depending on the work item selected, you may be prompted to enter additional information.

Once you have completed all the mandatory fields marked '\*' you will need to save the work item.

If you wish to add another work item select the 'Save & Add Another' button. If you have no further work items to add select the 'Save & Close button.'

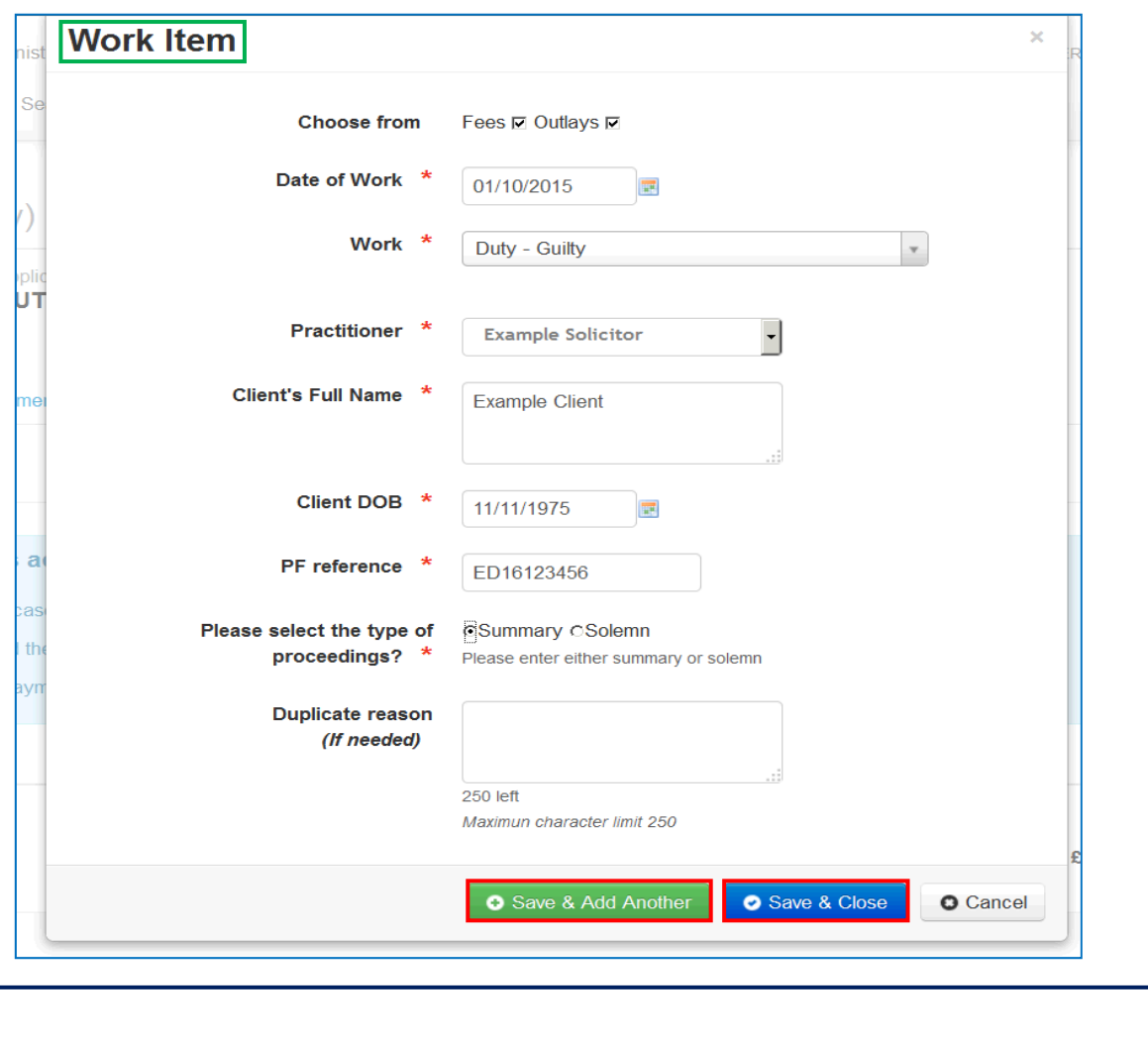

Click on the green highlighted area for more information.

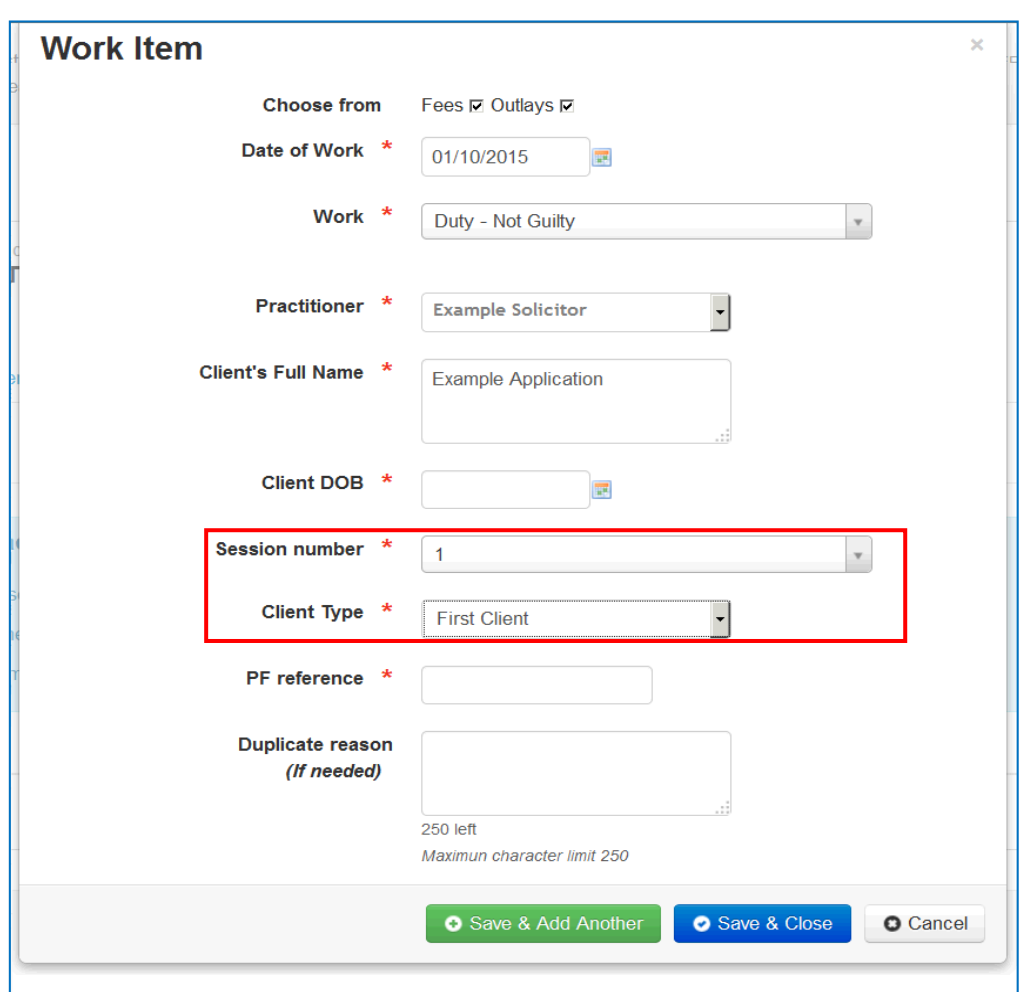

Where appropriate you will need to enter the session number and client type.

### **Note**

You can only claim one 'First Client' in each session.

## **Creating a Duty Follow up account**

To create a 'Duty Follow up' account select the 'Duty Follow up' button on the 'Create Duty' screen.

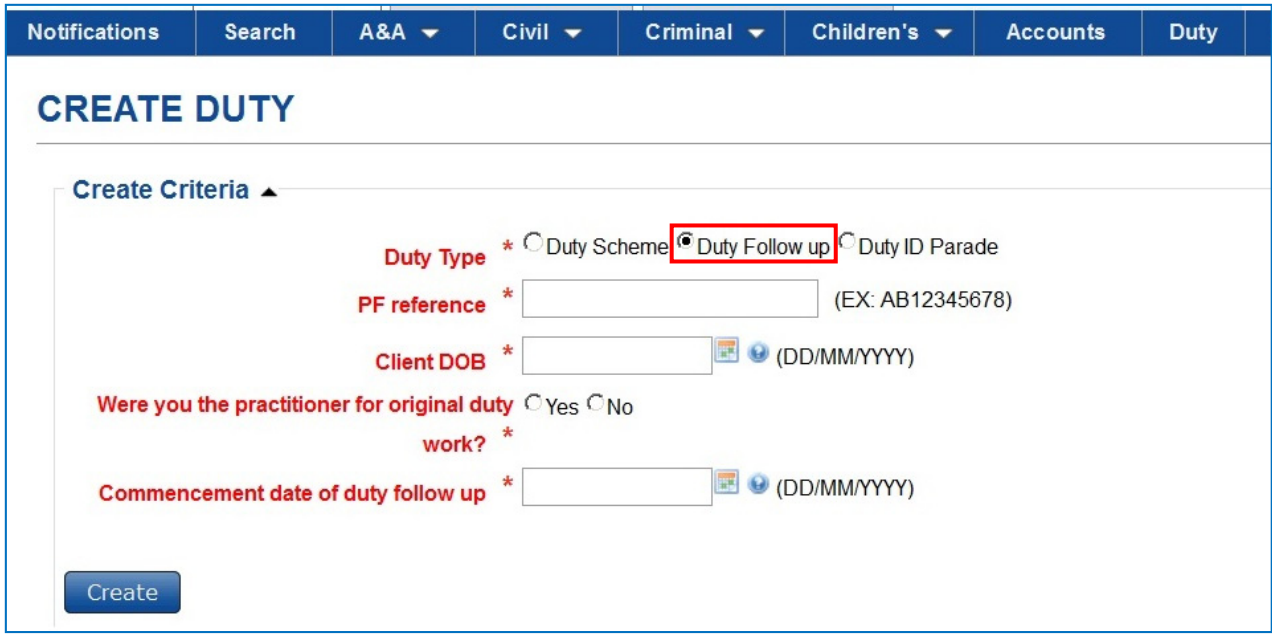

When you make a claim for Duty follow up, a system check is carried out to ensure that a claim has been made under the duty scheme and that this has been paid.

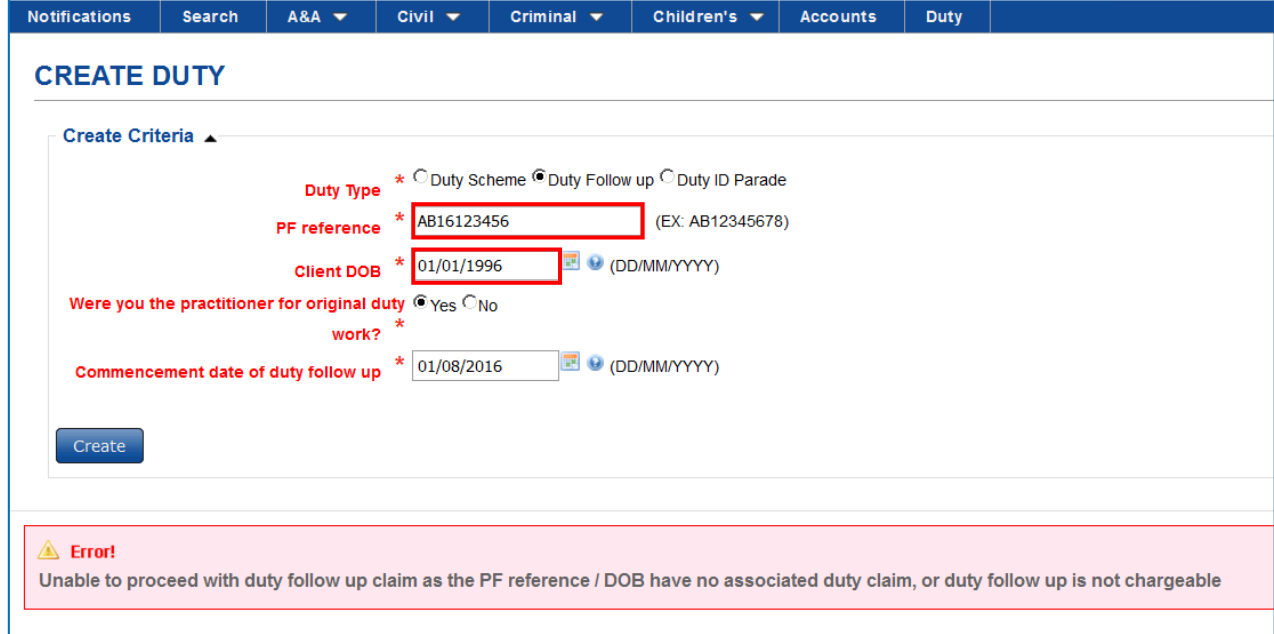

If the PF reference and client's date of birth do not match you will not be able to proceed.

Once you have completed all the mandatory fields select 'Create'. Click on the green highlighted area for more information.

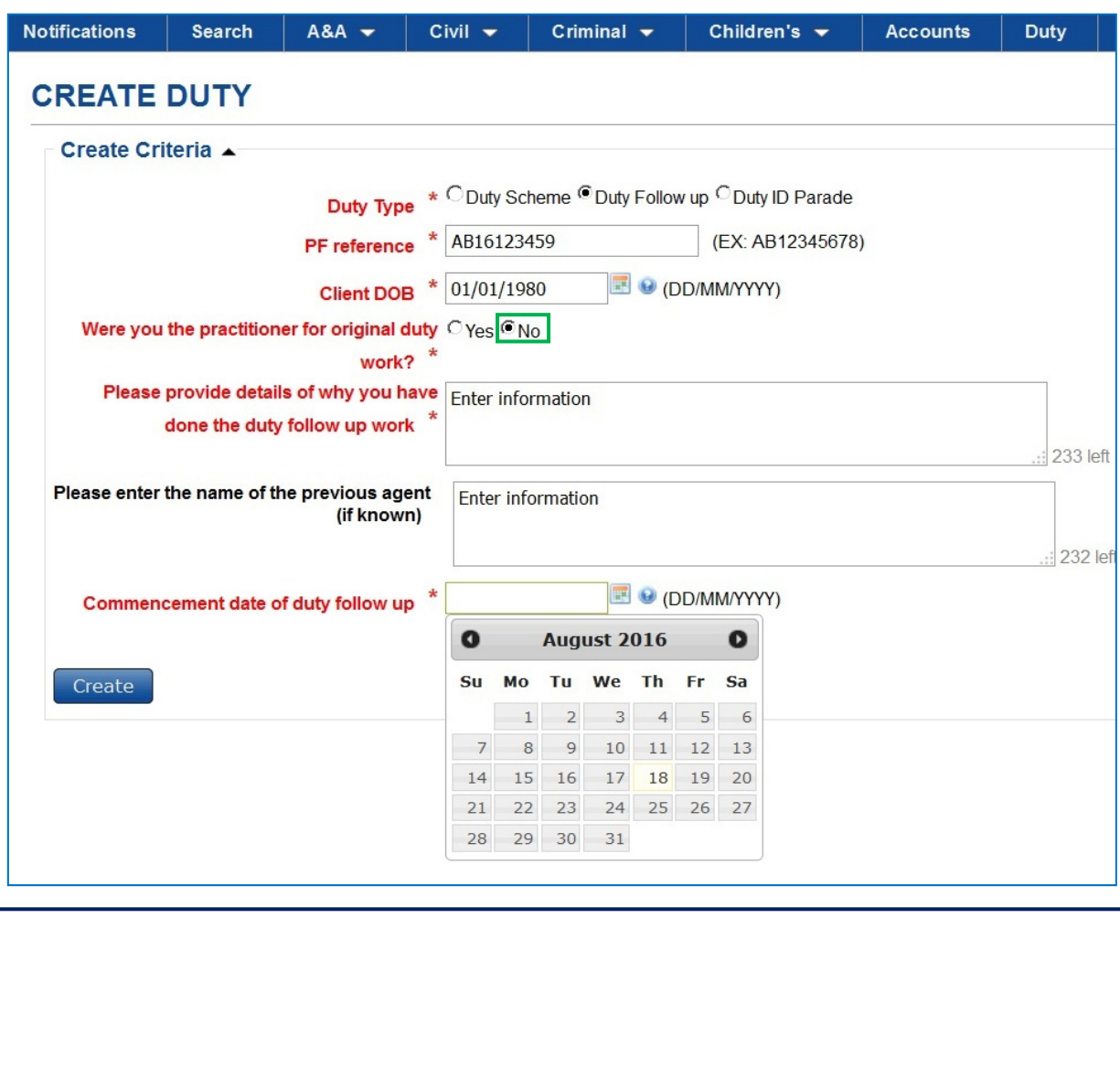

Selecting 'Create' will create the account record.

#### **Note**

Remember, 'Duty Follow up' is client specific and a distinct LARN will be created for each client. You should then use this LARN to claim all duty follow up work for the client.

The amount that can be paid in the duty follow up account may depend on what was claimed in the duty court account and will be subject to the capped limit.

To access the accounts select the 'view details' icon.

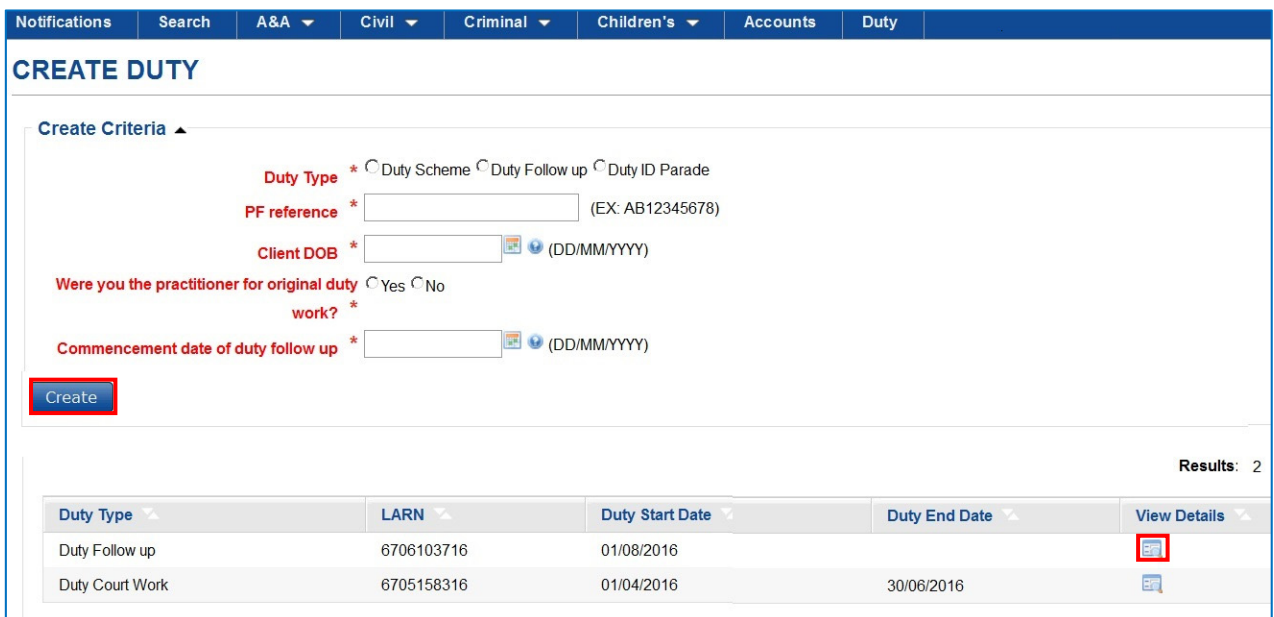

Selecting 'Save & Continue' will take you to the summary screen. When you make a claim under the duty follow up scheme you will need to complete the account synopsis. The synopsis is accessed by selecting the 'Synopsis' tab.

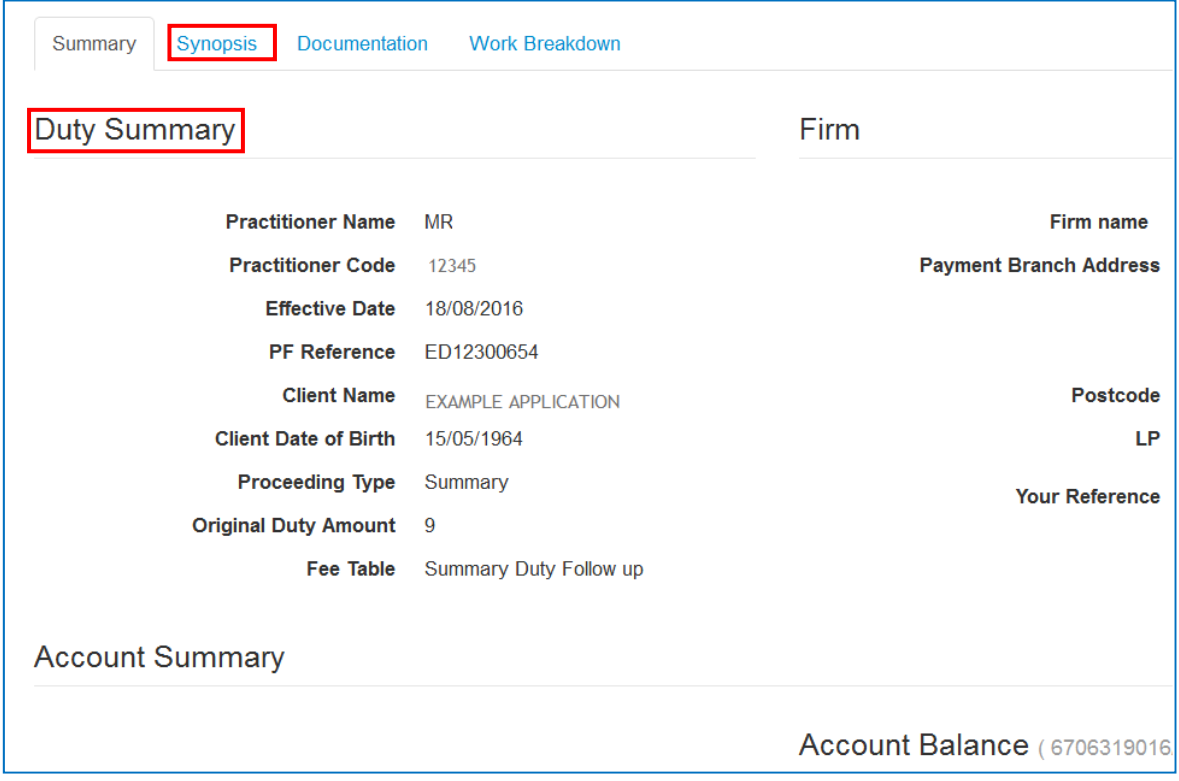

Once you have completed the mandatory fields select 'Save' to save the information you have entered.

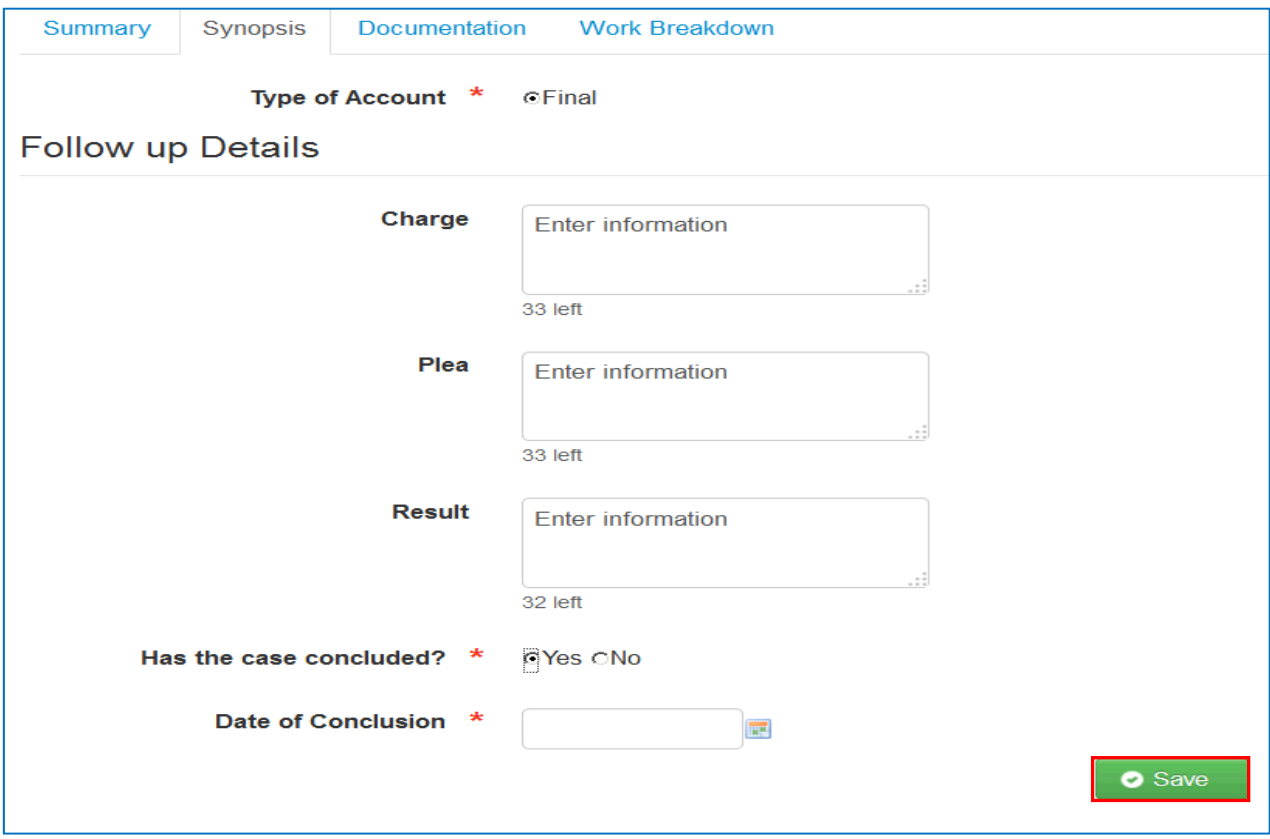

Select 'Add Work Item' to add fees and outlays to your account.

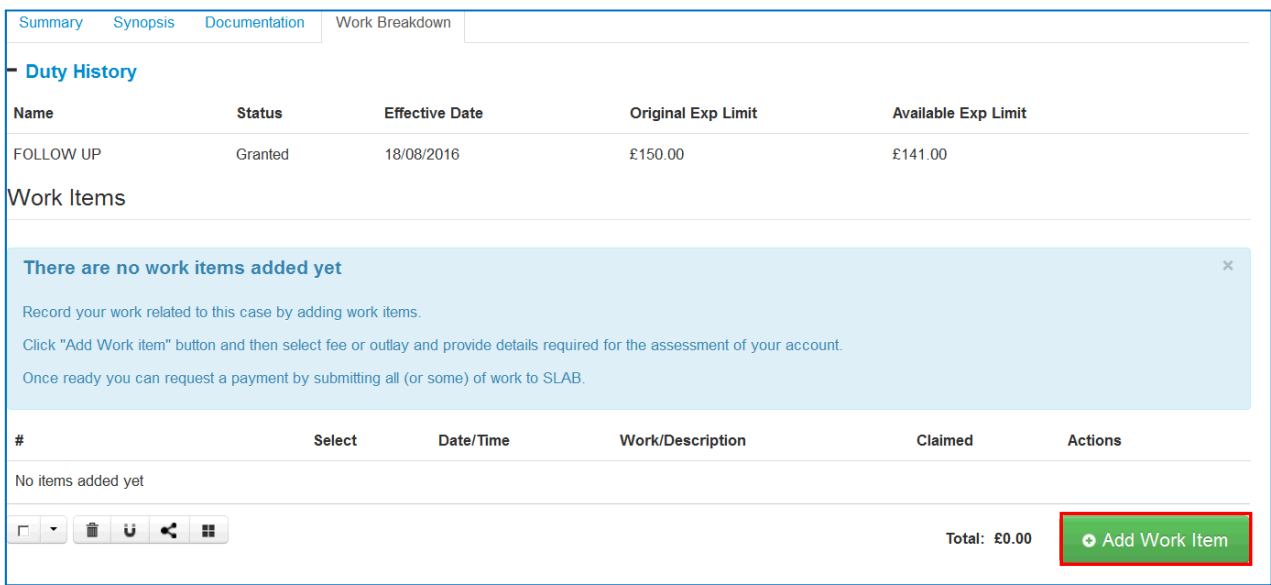

#### **Note**

You can only submit a claim for 'Duty Follow up' once SLAB has assessed and paid the account under the 'duty scheme' for this client

## **Creating a Duty ID Parade account**

To create a 'Duty ID Parade' account select 'Duty ID parade' button.

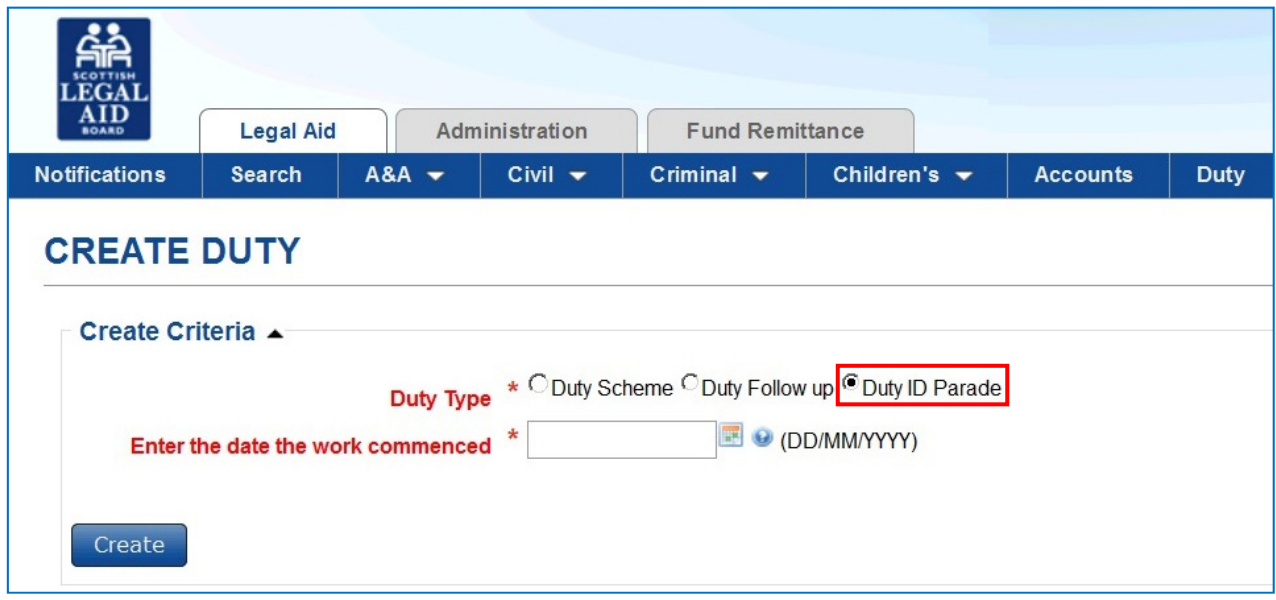

Then enter the date the work commenced.

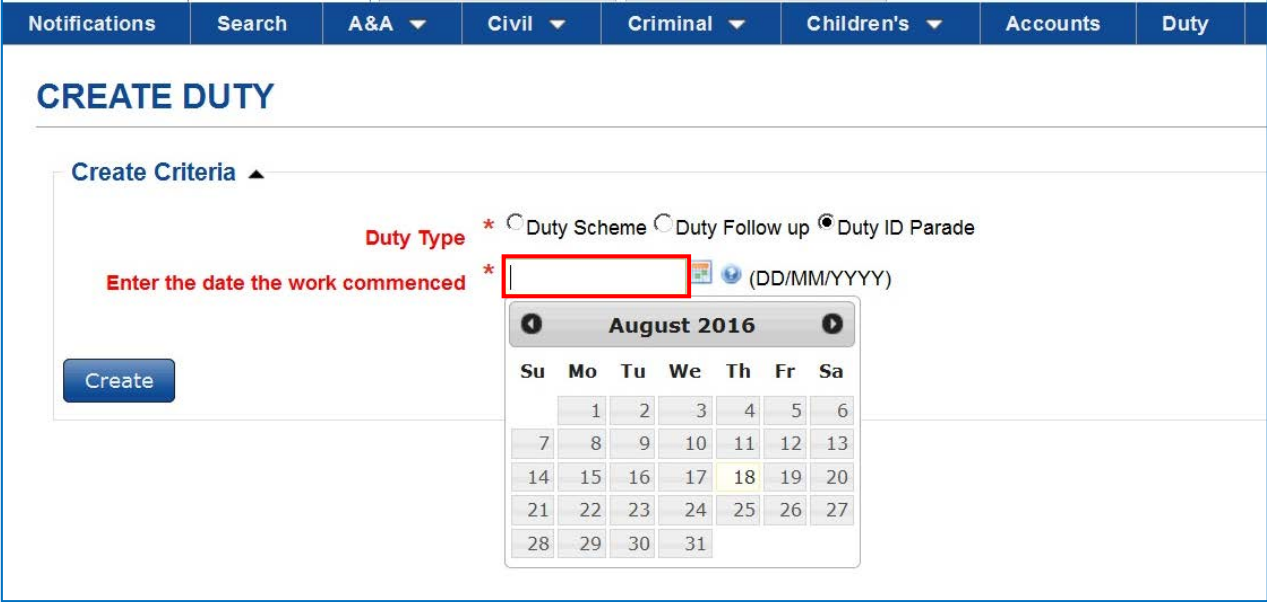

To continue you need to complete all the mandatory fields and then select 'Create'.

#### **Note**

Remember, 'Duty ID Parade' is client specific and a distinct LARN will be created for each client. You should then use this LARN to claim all ID parade work for that client.

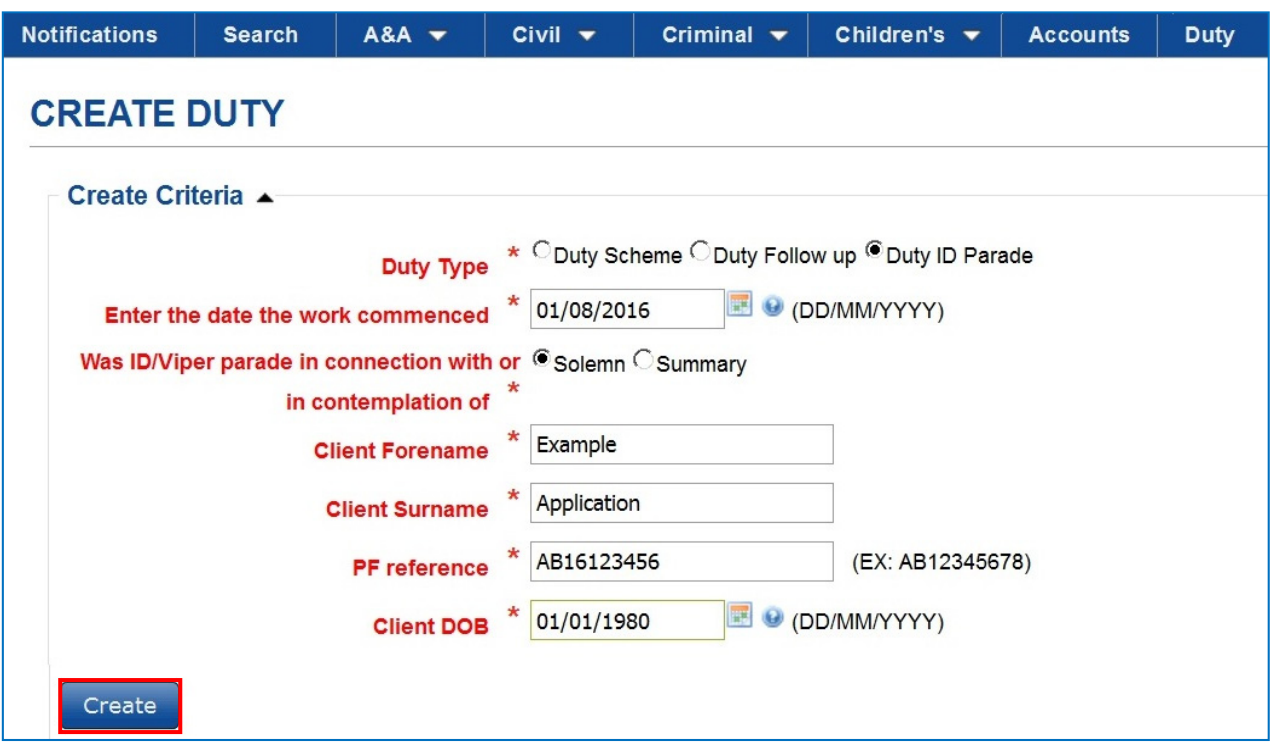

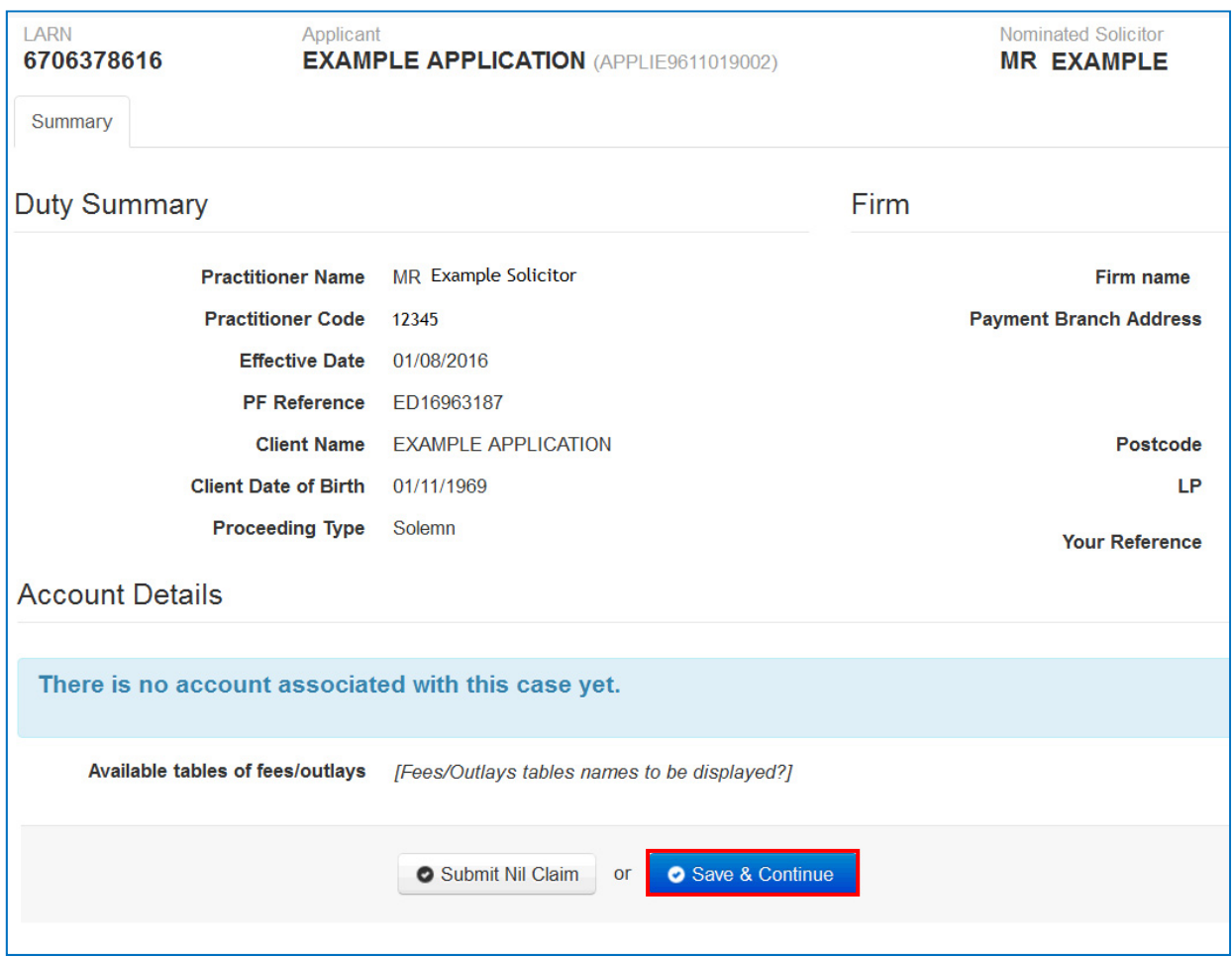

If you wish to submit a claim you should select 'Save & Continue.'

Selecting 'Save & Continue' will bring you to the 'Summary' tab. To continue you need to answer the mandatory questions.

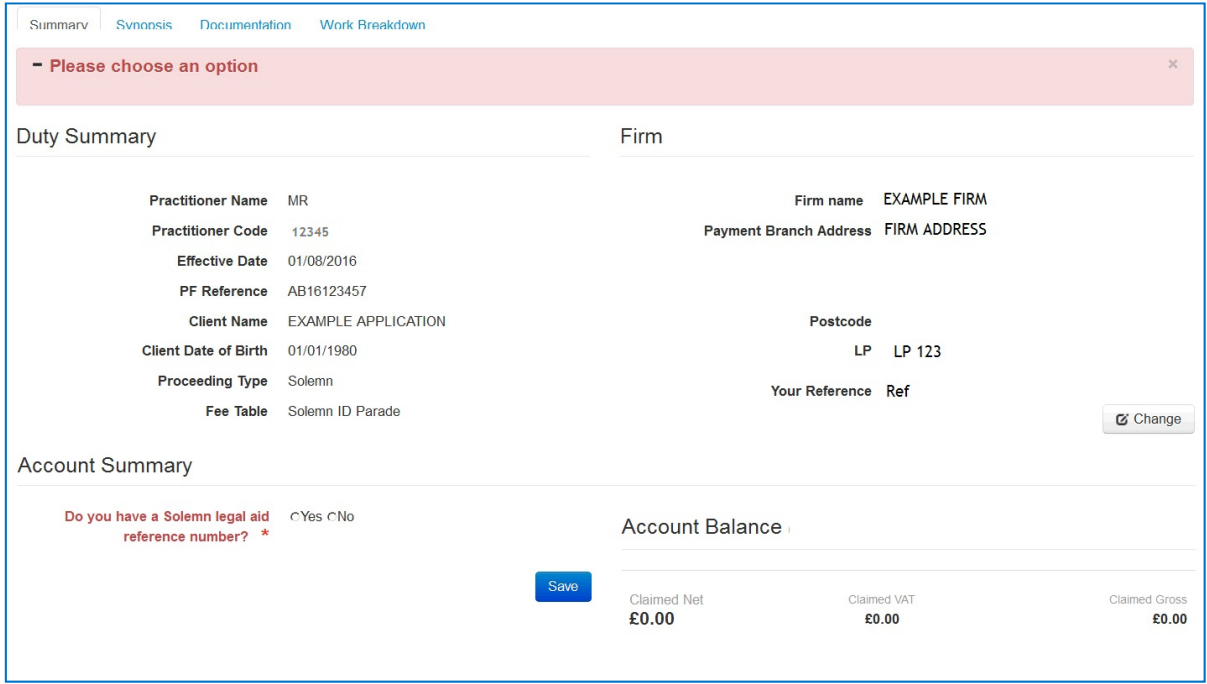

If you answer 'yes' to the question 'Do you have a Solemn legal aid reference number? You will be prompted to enter the LARN

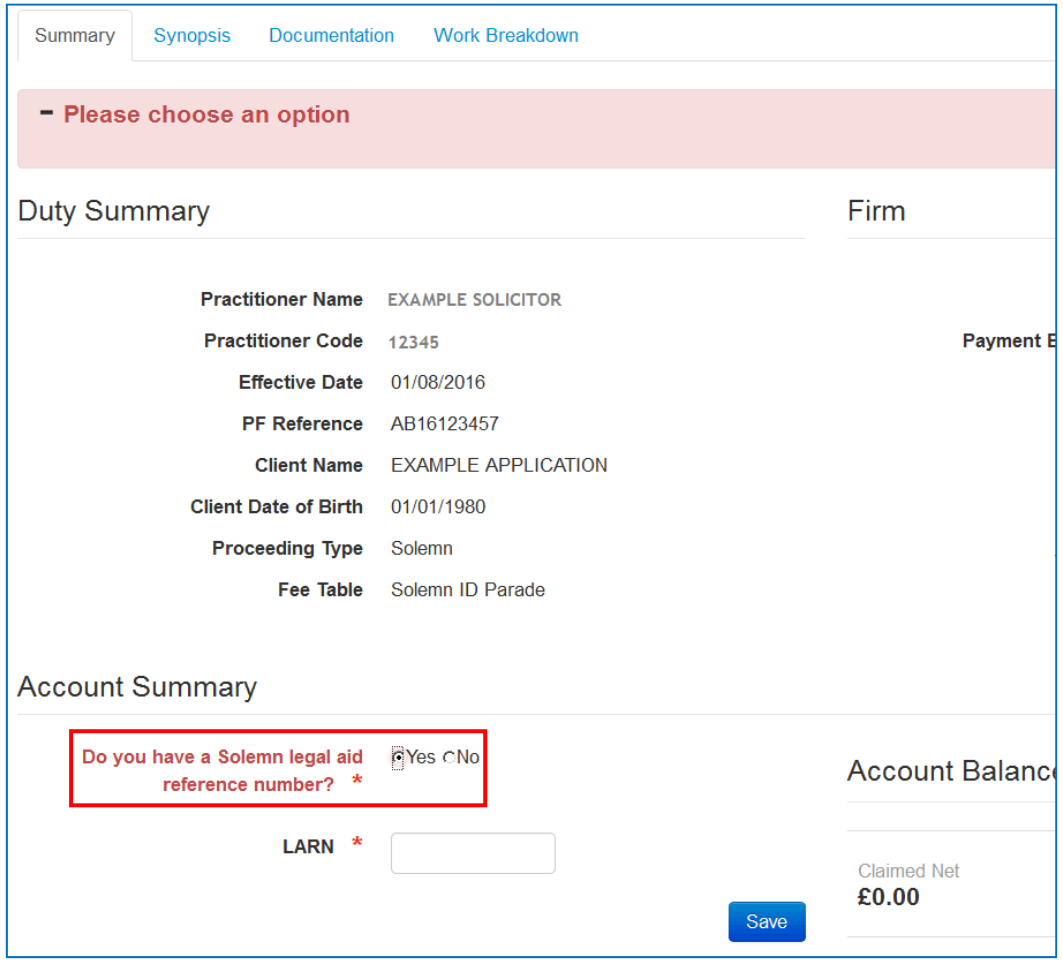

If you enter an invalid LARN a warning message will appear advising that you need to enter a valid reference to proceed with the claim.

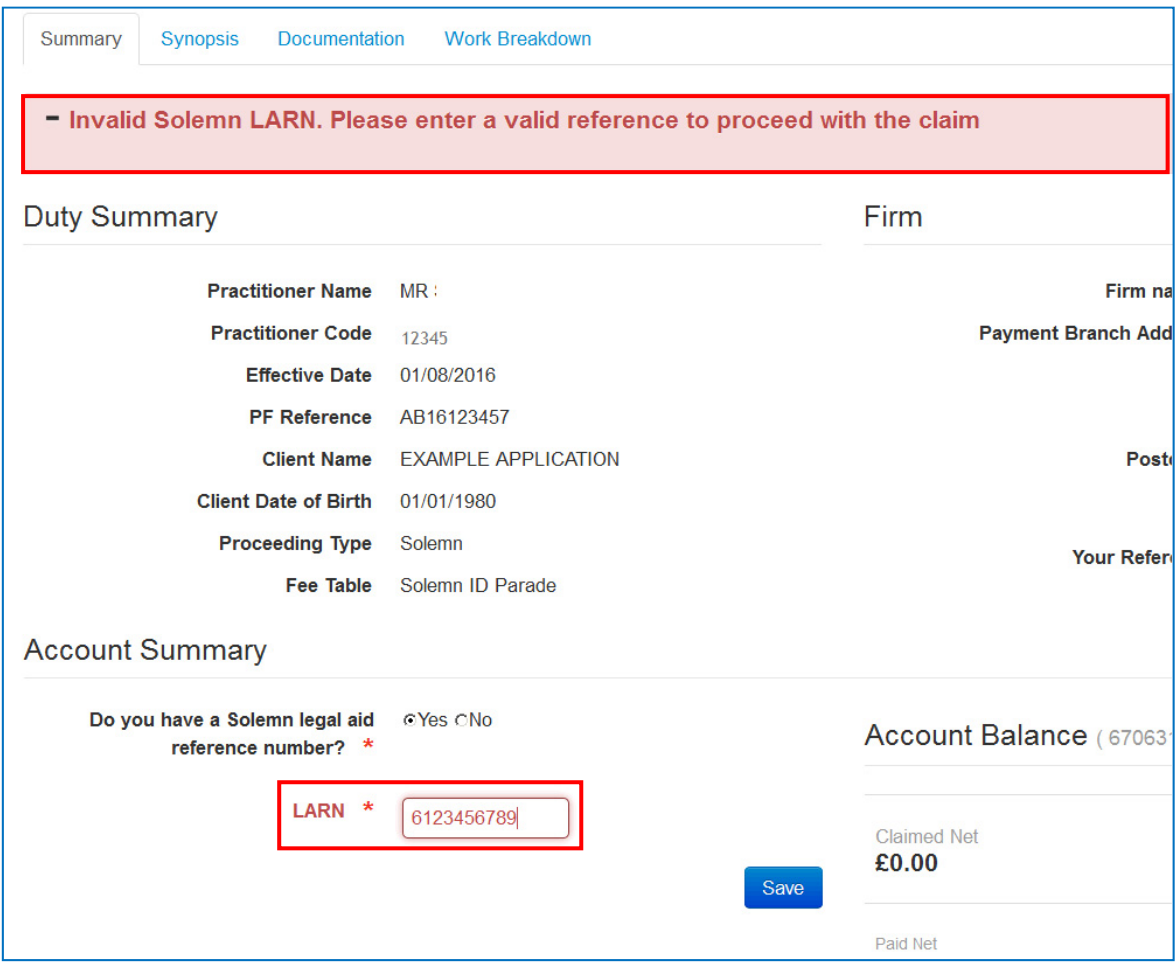

If the Solemn application is still under consideration or has been refused a message will be displayed advising that any fees entered will be at the summary rate.

Click on the green highlighted area for more information.

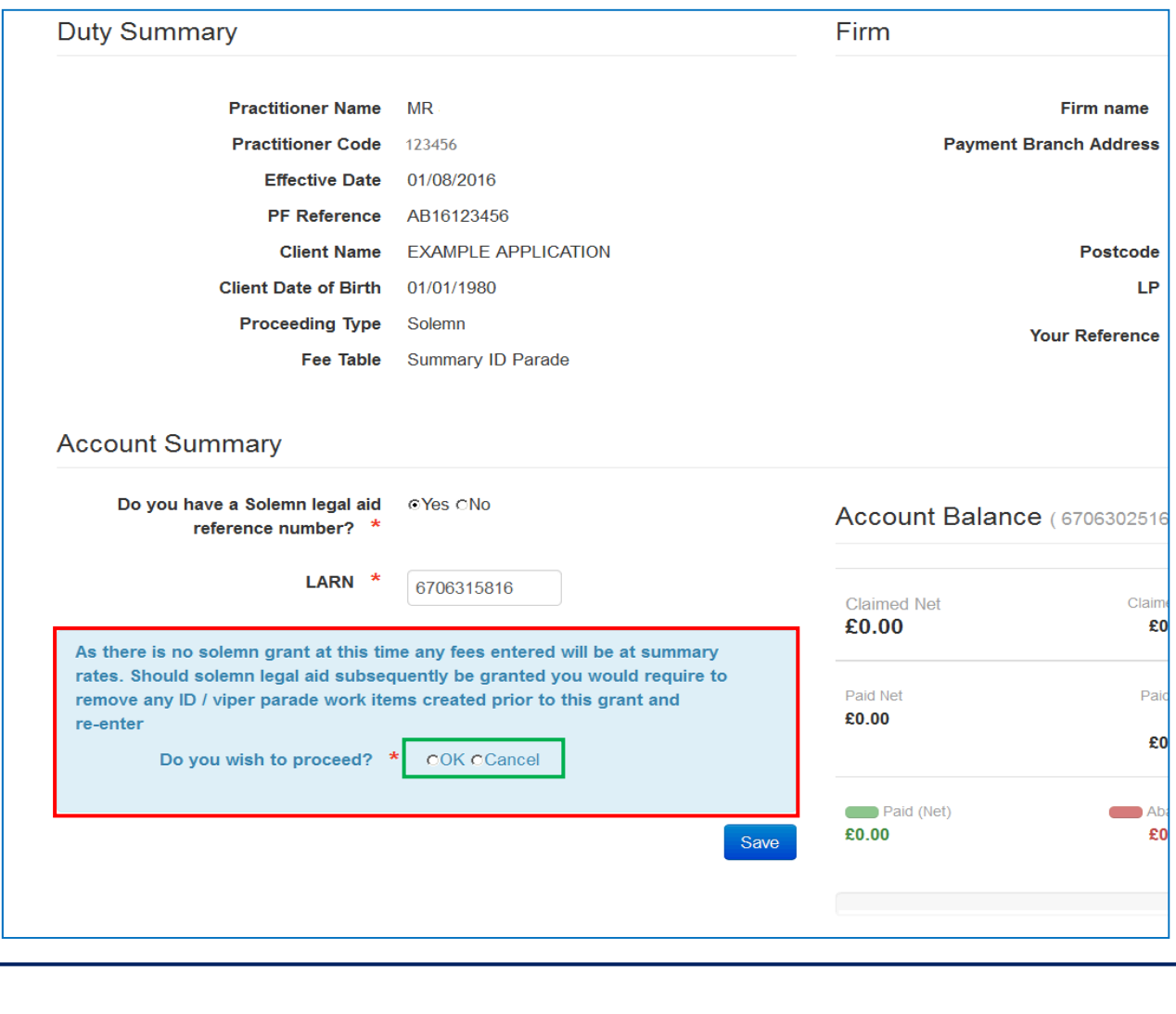

As with the other duty types work items are added by selecting the 'Work Breakdown' tab and then selecting 'Add Work Item'.

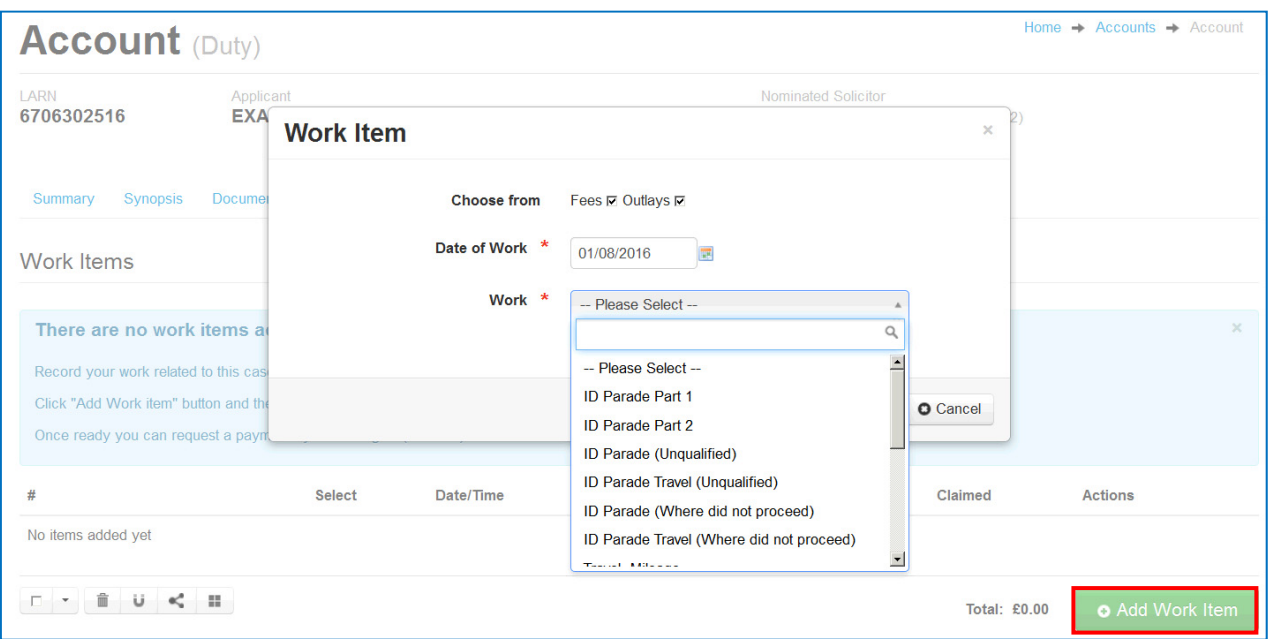

You should now complete all the mandatory fields marked '**\***'.

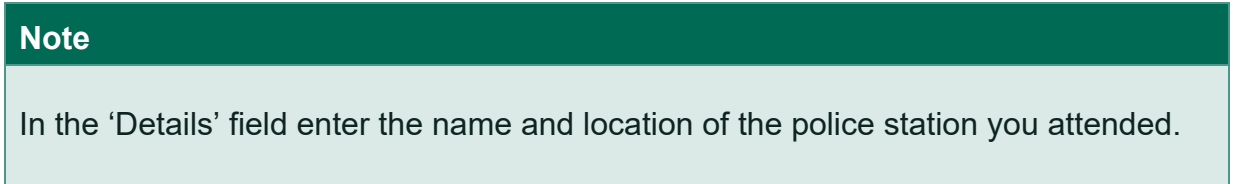

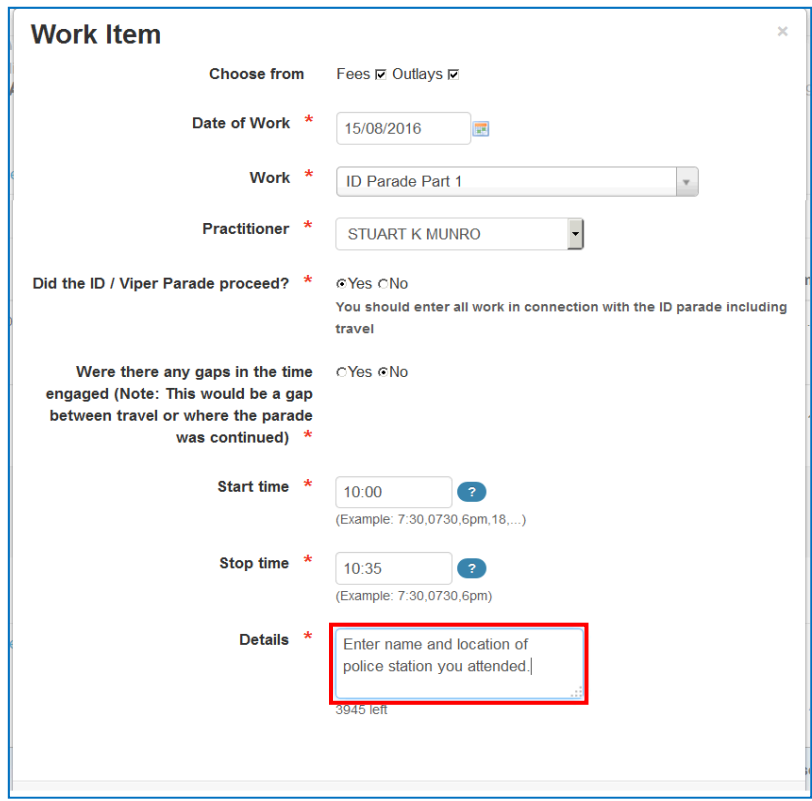

When making a claim for DUTY ID parade please ensure that you select the correct work item.

#### **Note**

If the ID parade did not take place you should select work item 'ID Parade (Where did not proceed)'.

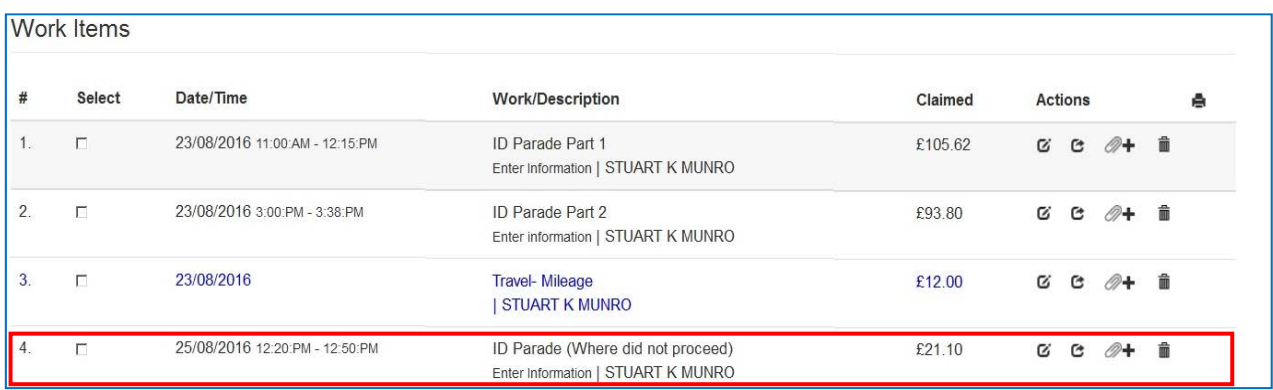

Once you have added all the work items you can request payment. Before submitting a payment request you have to select at least one work item. Work items are selected by ticking the relevant boxes under the heading 'Select'.

Click on the green highlighted area for more information.

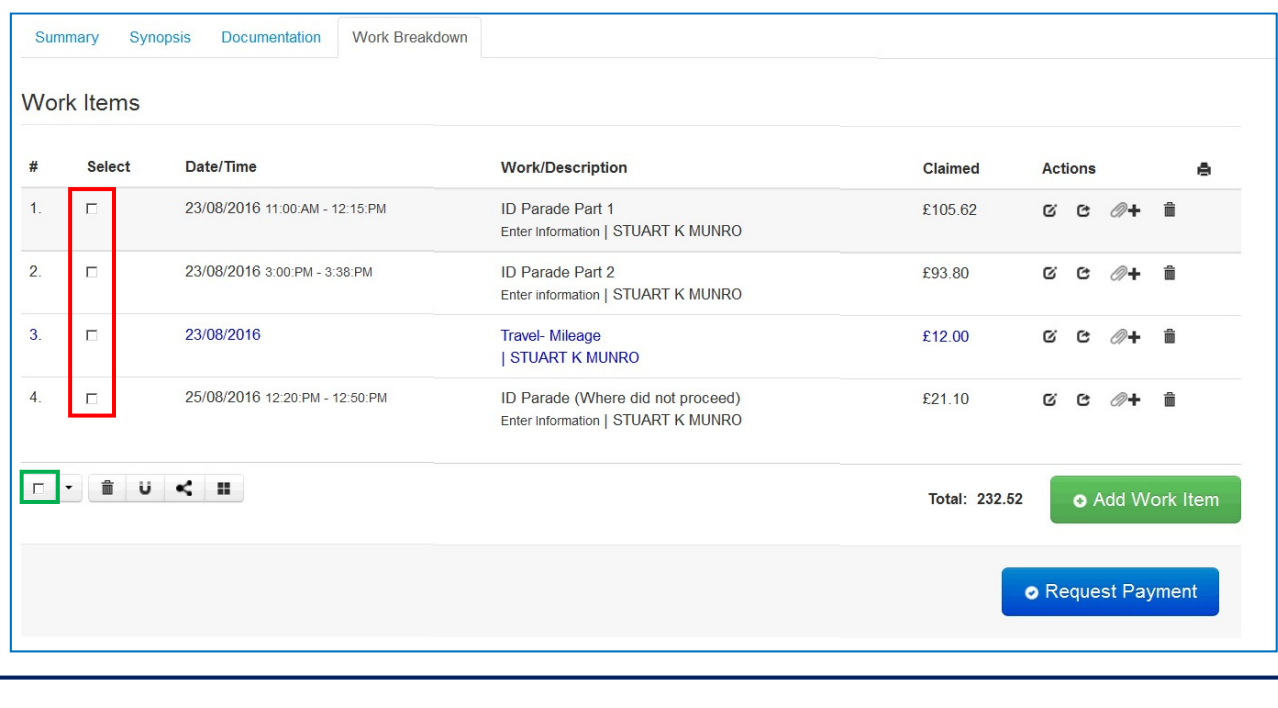

You can read more about how to submit an account in our pdf 'Completing the synopsis and submitting an account'.

You have now completed this topic. You should return to the main menu if you wish to look at other topics.

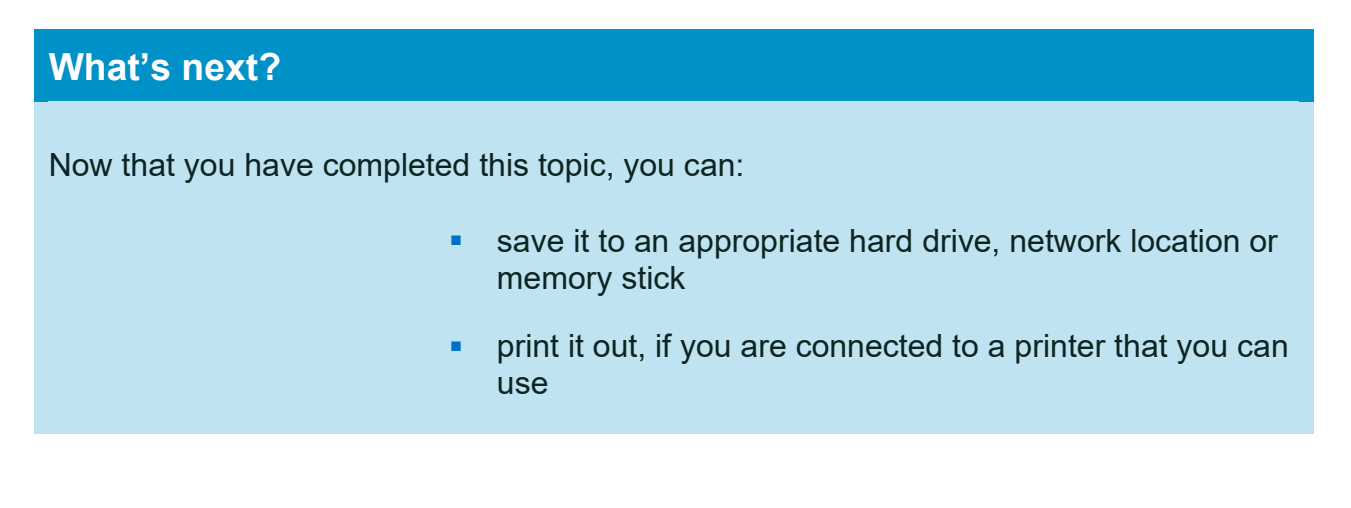